# **Embedding Video In Canvas - Instructor**

It is possible to embed videos into your Canvas Course. This tutorial will explain how to access the embed code for:

- [YouTube](#page-1-0)
- [Ted Talks](#page-1-1)
- [Prezi](#page-2-0)
- [Vimeo](#page-2-1)
- [The process to embed video](#page-3-0) into Canvas

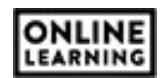

# <span id="page-1-0"></span>**How to Find YouTube Embed Code**

#### To copy the **Embed Code** from your **YouTube** account:

Navigate to your uploaded video's page.

- $\overrightarrow{C}$  SHARE ➢ Click
- $\triangleright$  Click  $\odot$
- $\triangleright$  Click the word Copy to highlight and copy the Embed code.

#### <span id="page-1-1"></span>**How to Find Ted Talks Embed Code**

Search and find the **TED** video you would like to share in your Canvas course.

Under the video you'll find 5 circular buttons.

➢ Click the button with **</>** symbol.

After you click the </>></>>>>>>button, a new window will open.

- $\triangleright$  Select the size player you would like to use. Keep in mind too large of a player may cut part of the video.
- ➢ Highlight and copy the code in the box under Copy & paste and copy this code

Return to top

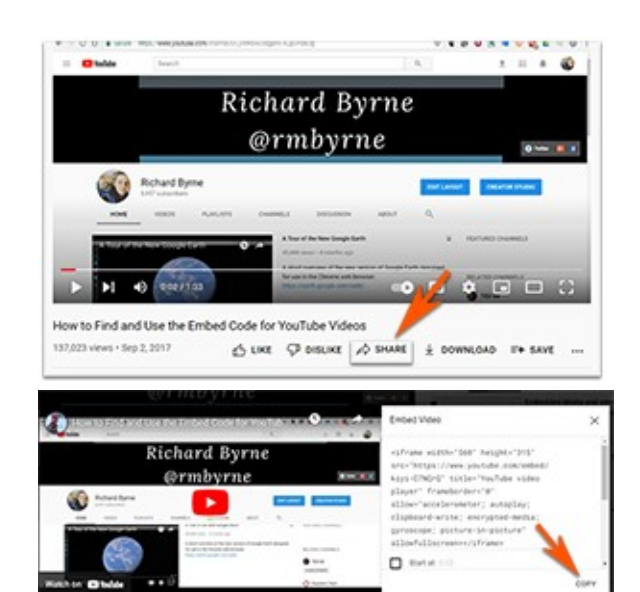

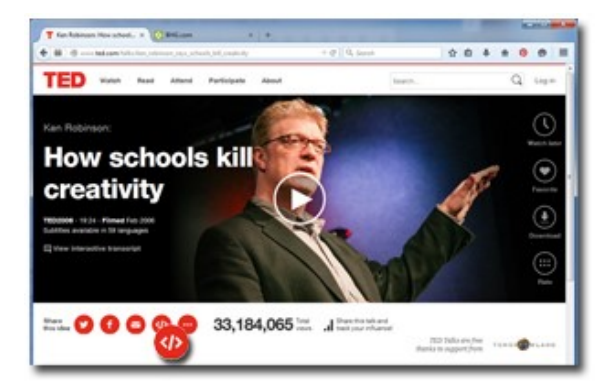

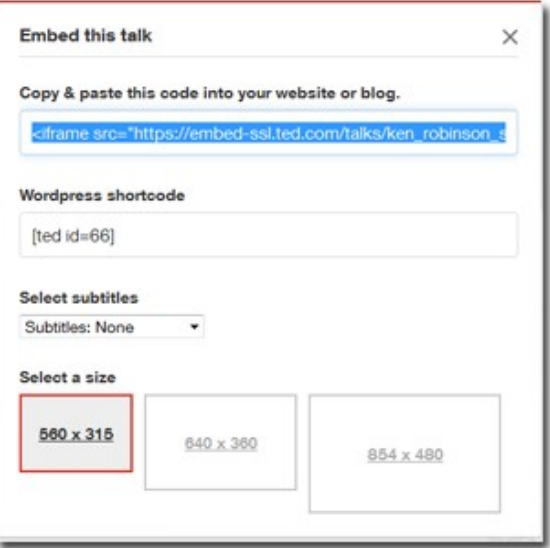

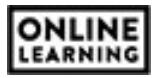

## <span id="page-2-0"></span>**How to find the Embed Code for Prezi**

- $\triangleright$  Go to your Prezi library.
- $\triangleright$  Locate the Prezi you wish to share.
- ➢ Click the **Embed** button.
- $\triangleright$  Select "how" you want the video to play.
- $\triangleright$  Highlight and copy the embed code.

Return to top

**How to find the Embed Code for Vimeo**

 $\triangleright$  Locate and click the paper airplane icon at the top right of the video

- <span id="page-2-1"></span>➢ Click the box under the word **Embed** to highlight the full embed code.
- $\triangleright$  Highlight and copy the code.

Return to top

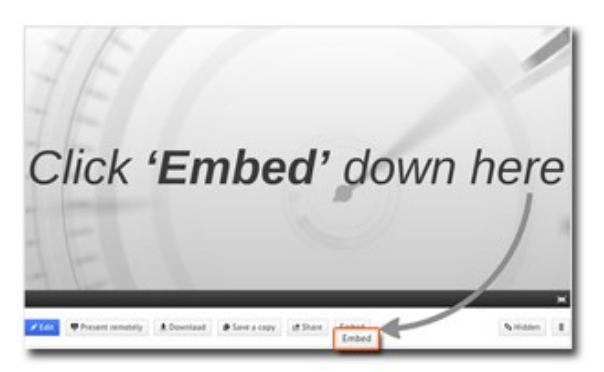

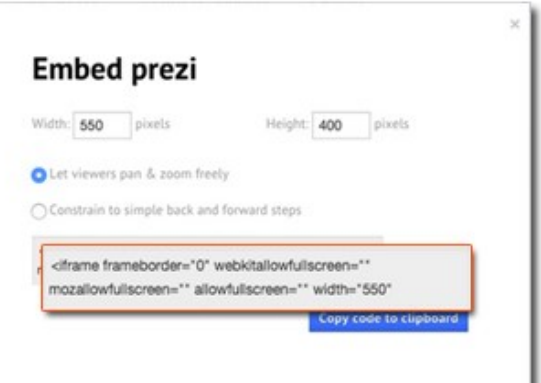

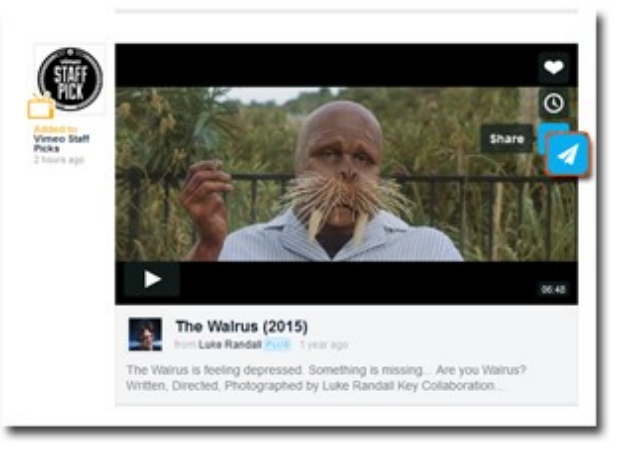

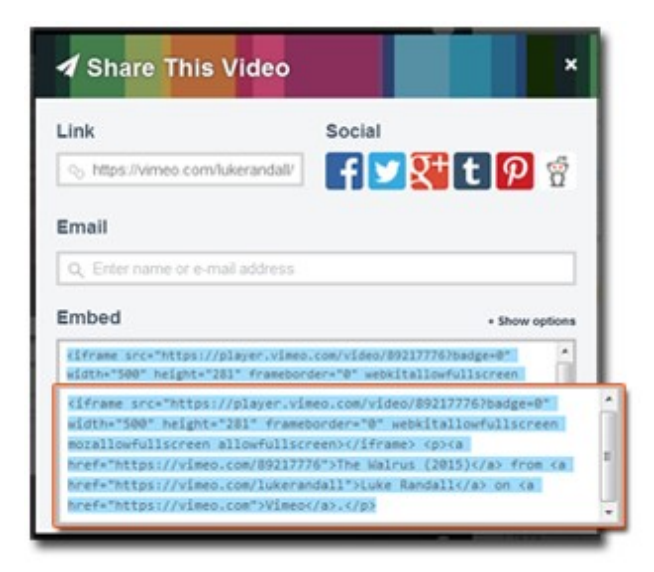

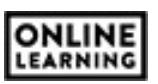

# <span id="page-3-0"></span>**Embed Your Video into Canvas**

Go to your Canvas course.

#### **Create a new Page** by either

➢ Click Pages on the course menu > View All Pages

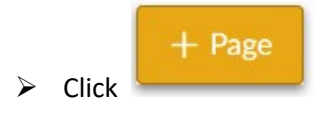

## **OR**

➢ Click

- $\triangleright$  Click to the Module link on your course menu
- $\triangleright$  Locate the Module where you want to add the video

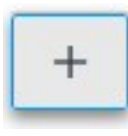

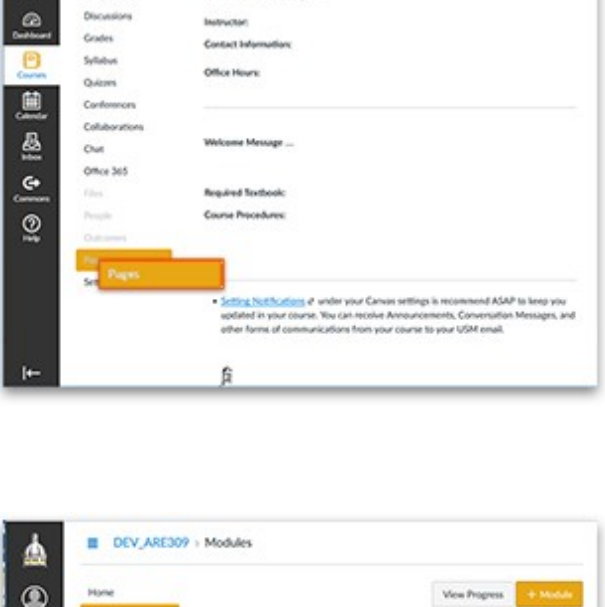

Home Page

**CONTROL OF ALSO AND ADDRESS OF** 

USM\_Template\_03 > Pages

.<br>Madulan

٨  $\Omega$ 

 $\overline{0}$ 

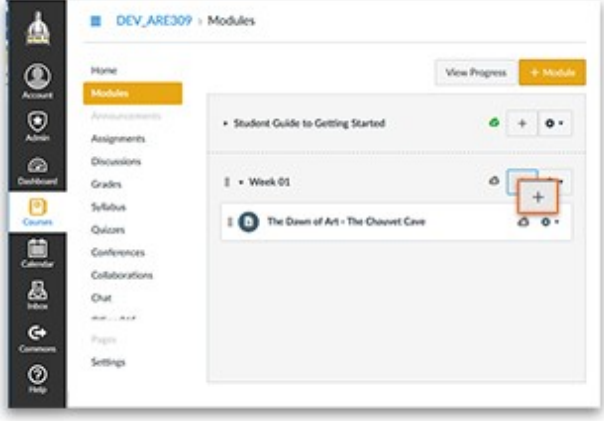

➢ In the Add box, select Content Page

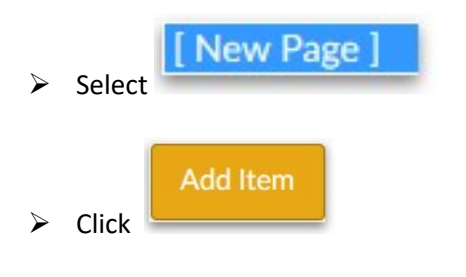

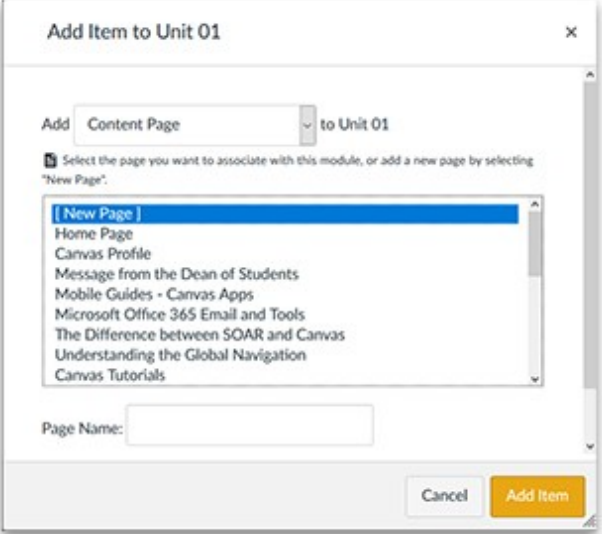

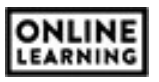

 $\triangleright$  Click on the newly created content page

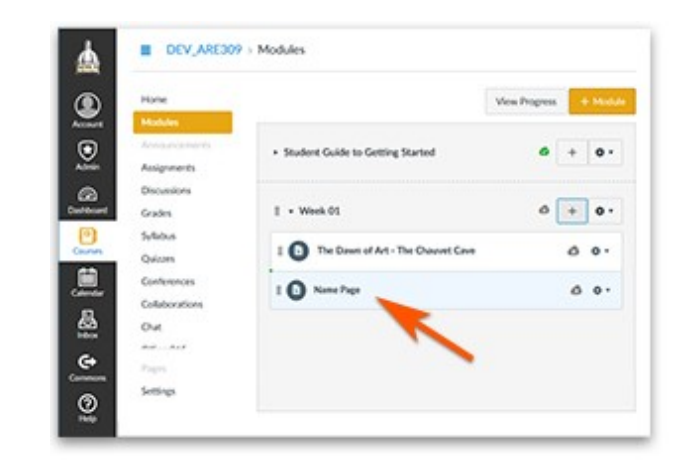

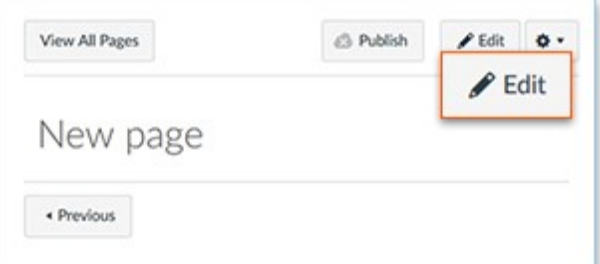

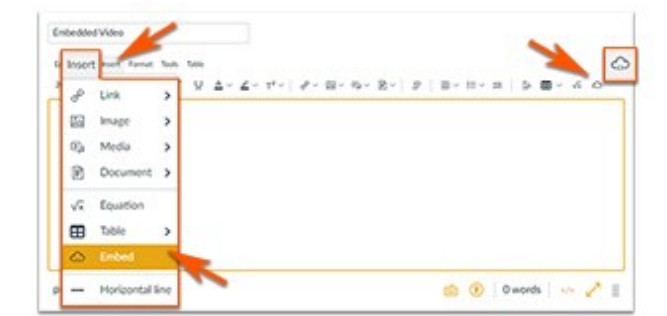

➢ Click Insert on the tool bar to select Embed or select

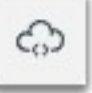

➢ Click

 $\blacktriangleright$  Edit

This will open a new *Embed Window*

➢ Click in the blank box and paste your copied **Embed code**.

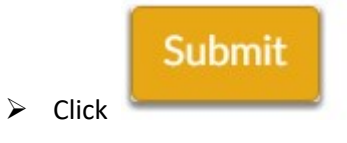

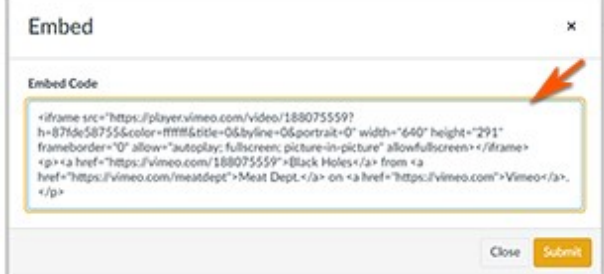

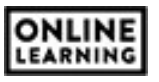

It is possible you might see the video or a box outline for the location of the video.

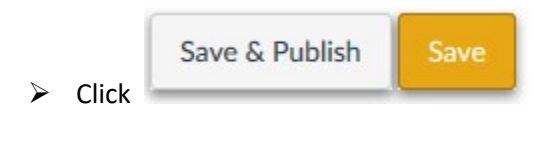

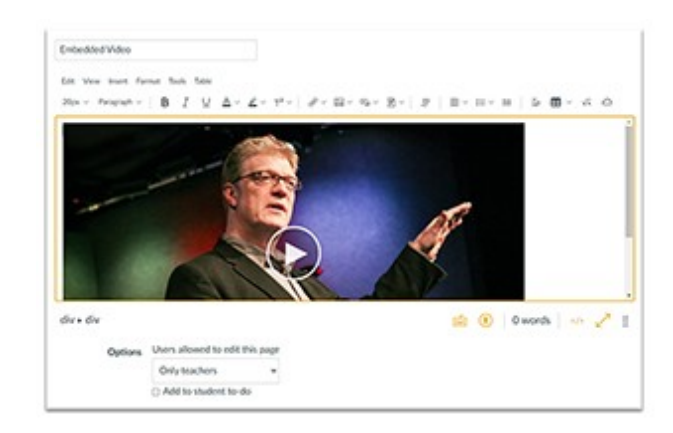

Return to top

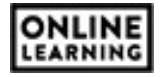